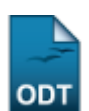

# **Processar Cancelamento de Aluno**

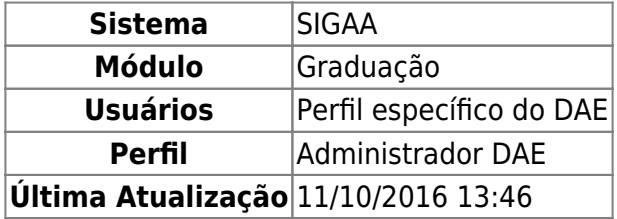

Esta operação permite ao usuário do Departamento de Administração Escolar – DAE cancelar os discentes que abandonaram o curso. O abandono de curso por parte do aluno é caracterizado pela não efetivação de matrícula nem de trancamento de programa em um período letivo regular.

Para processar o cancelamento de aluno, o usuário deverá acessar o SIGAA → Módulos → Graduação → Matrículas e Programas → Programa → Processar Cancelamento de Aluno.

O sistema exibirá a seguinte tela:

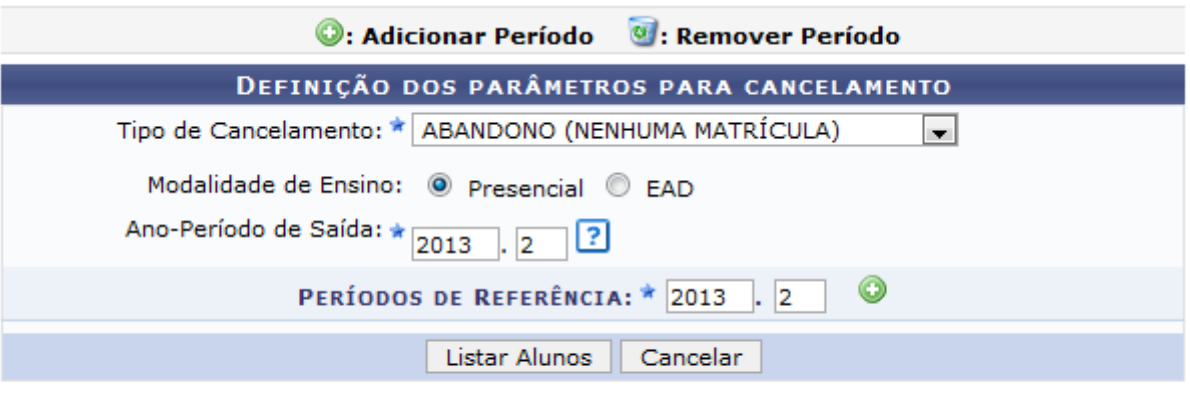

\* Campo de preenchimento obrigatório.

#### Graduação

Caso desista de realizar a operação, clique em *Cancelar* e confirme a operação na caixa de diálogo que será gerada posteriormente. Esta mesma função será válida sempre que a opção estiver presente.

Para retornar à pagina do menu Graduação, clique no link Graduação

Nesta tela, o usuário irá informar um ou mais anos-períodos nos quais deseja identificar alunos que não efetuaram matrícula.

Para isso, informe o Períodos de Referência e clique no botão [.](https://docs.info.ufrn.br/lib/exe/detail.php?id=suporte%3Amanuais%3Asigaa%3Agraduacao%3Amatriculas_e_programas%3Aprograma%3Aprocessar_cancelamento_de_aluno&media=suporte:manuais:sigaa:graduacao:matriculas_e_programas:programa:hghf.png) Logo, o sistema adicionará o Anoperíodo informado na lista de critérios da busca.

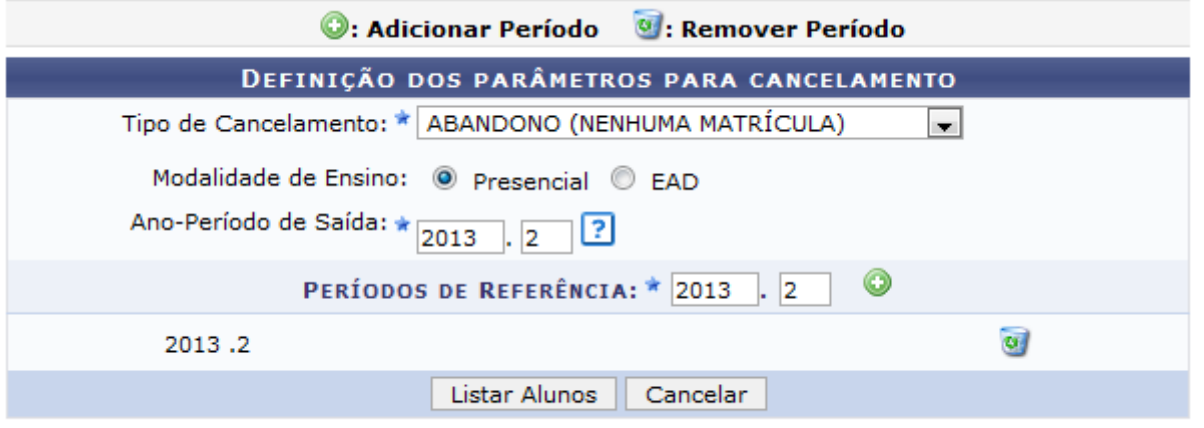

\* Campo de preenchimento obrigatório.

Caso deseje remover algum dos Períodos Adicionados já incluídos, clique no ícone [.](https://docs.info.ufrn.br/lib/exe/detail.php?id=suporte%3Amanuais%3Asigaa%3Agraduacao%3Amatriculas_e_programas%3Aprograma%3Aprocessar_cancelamento_de_aluno&media=suporte:manuais:sigaa:graduacao:matriculas_e_programas:programa:icone_lixeira.png) Logo, o Ano-Período escolhido será excluído da lista.

Além disso, o usuário terá que selecionar o Tipo de Cancelamento dentre as opções listadas pelo sistema, como também, selecionar, opcionalmente, o Tipo de Aluno dentre as opções Presencial ou EAD, este critério só estará disponível, caso o usuário selecione ABANDONO (NENHUMA INTEGRALIZAÇÃO) ou ABANDONO (NENHUMA MATRÍCULA) no campo Tipo de Cancelamento, e informar o Ano-Período de Saída.

Ao posicionar o cursor sobre o ícone ?[,](https://docs.info.ufrn.br/lib/exe/detail.php?id=suporte%3Amanuais%3Asigaa%3Agraduacao%3Amatriculas_e_programas%3Aprograma%3Aprocessar_cancelamento_de_aluno&media=suporte:manuais:sigaa:graduacao:matriculas_e_programas:programa:206link.png) uma mensagem será exibida, informando ao usuário que é importante definir exatamente qual o ano e período que será feito a operação de saída, pois o cancelamento pode ser executado durante um período de transição entre semestres.

Exemplificaremos com os seguintes dados:

- Tipo de Cancelamento: ABANDONO (NENHUMA MATRÍCULA);
- Modalidade de Ensino: Presencial;
- Ano-Período de Saída: 2013.2;
- Períodos de Referência: 2013.2.

Para visualizar a lista de alunos, clique em *Listar Alunos*.

O sistema carregará a listagem com todos os alunos, de variados cursos, que se encontram sem matrícula em componentes curriculares.

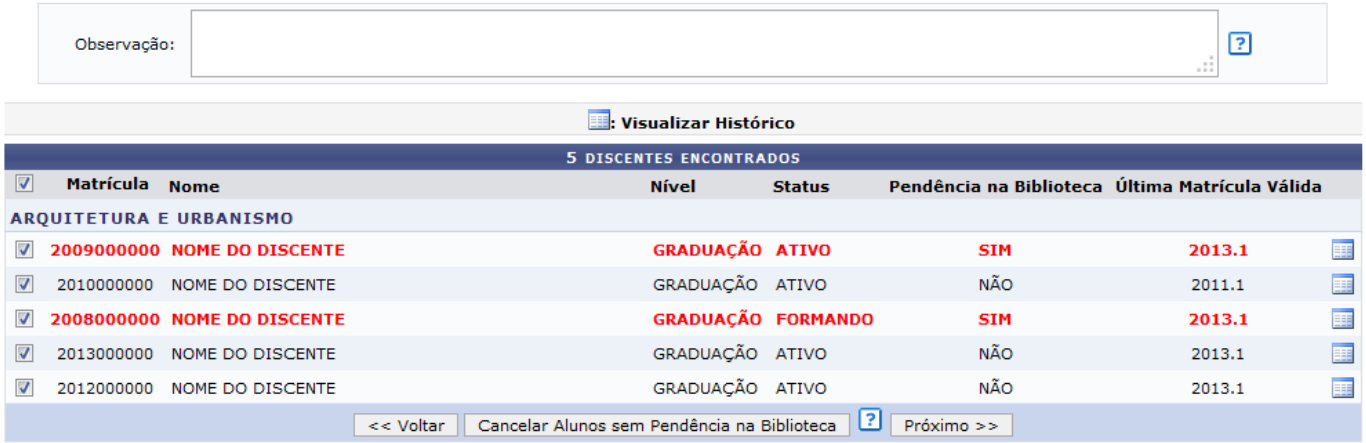

O usuário poderá fornecer uma Observação que será apresentada no histórico do aluno. Caso nada seja escrito, o sistema irá inserir, automaticamente, a mensagem: Cancelamento coletivo realizado em 'data da operação'. Orientação semelhante à essa será exibida, ao posicionar o cursor sobre o ícone  $\boxed{?}$ 

Para visualizar o histórico do discente, clique no seguinte ícone [.](https://docs.info.ufrn.br/lib/exe/detail.php?id=suporte%3Amanuais%3Asigaa%3Agraduacao%3Amatriculas_e_programas%3Aprograma%3Aprocessar_cancelamento_de_aluno&media=suporte:manuais:sigaa:graduacao:matriculas_e_programas:programa:208link.png) A seguinte caixa de diálogo será exibida:

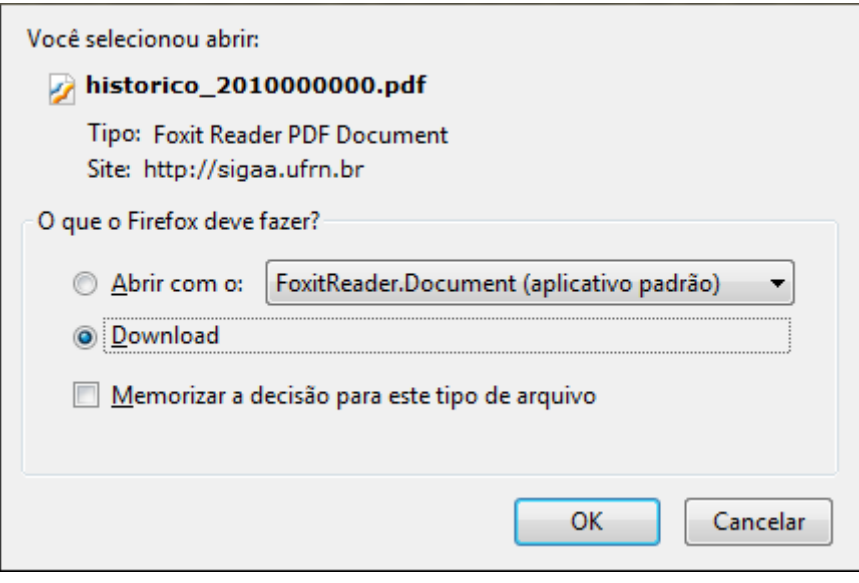

O usuário poderá abrir ou realizar o download do histórico. Para confirmar a escolha, clique em *OK*.

Retornando para a tela anterior, selecione os discentes para os quais se processará o cancelamento. Exemplificamos a operação, selecionando todos os discentes do curso ARQUITETURA E URBANISMO listados.

Após selecionar o(s) aluno(s) desejado(s), o usuário terá a opção de clicar em *Cancelar Alunos sem Pendência na Biblioteca* ou *Próximo*. Com o objetivo de facilitar a compreensão, as duas operações serão descritas separadamente:

## **Cancelar Alunos sem Pendência na Biblioteca**

Ao optar por *Cancelar Alunos sem Pendência na Biblioteca*, será feita uma filtragem dos alunos que foram selecionados. Os que estão com pendências na biblioteca, não poderão ter os cancelamentos efetuados. Orientação semelhante à essa será exibida, ao posicionar o cursor sobre o ícone [.](https://docs.info.ufrn.br/lib/exe/detail.php?id=suporte%3Amanuais%3Asigaa%3Agraduacao%3Amatriculas_e_programas%3Aprograma%3Aprocessar_cancelamento_de_aluno&media=suporte:manuais:sigaa:graduacao:matriculas_e_programas:programa:206link.png) O sistema exibirá uma mensagem no topo da página, semelhante à figura a seguir:

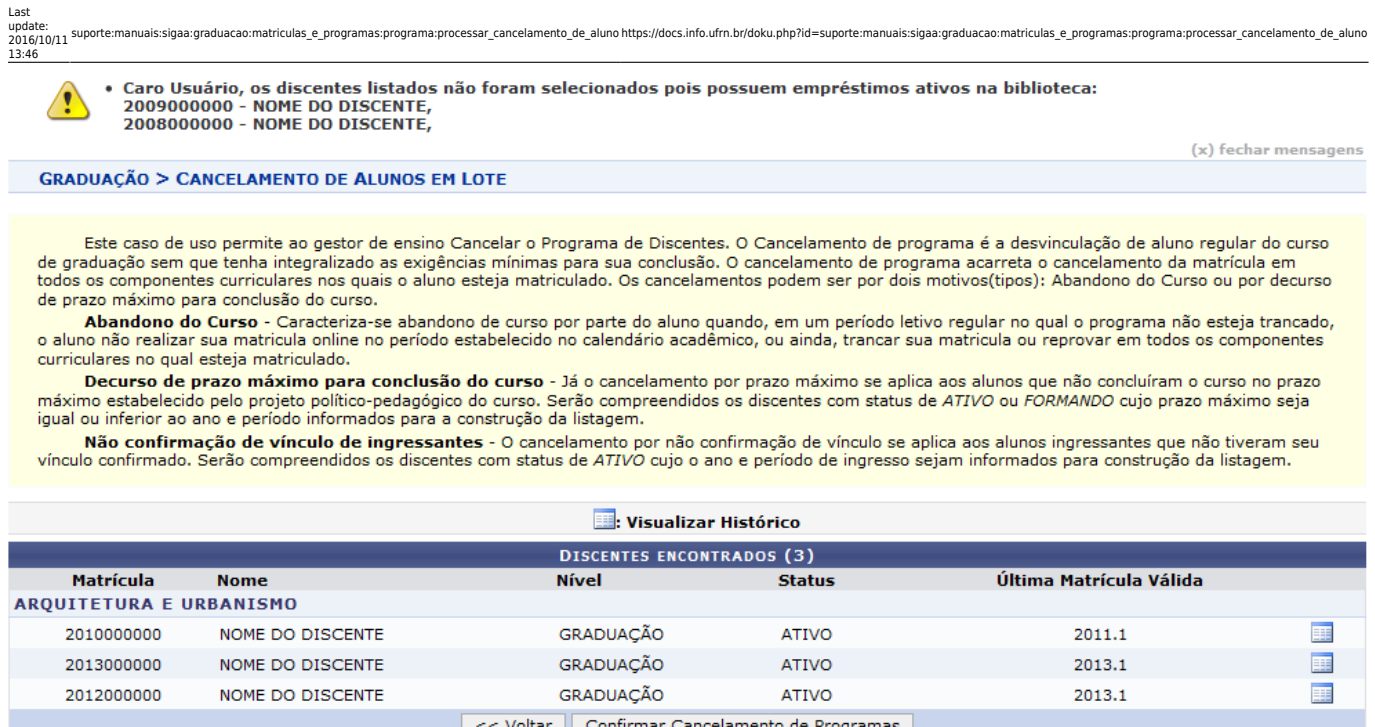

Para prosseguir com o cancelamento, clique em *Confirmar Cancelamento de Programas*. A seguinte caixa de diálogo será exibida:

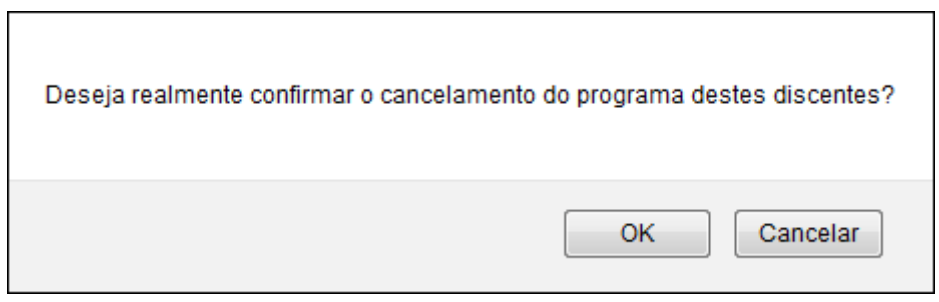

Para confirmar o cancelamento, clique em *OK*. O sistema retornará a seguinte mensagem de sucesso:

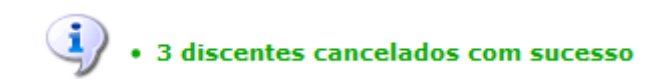

## **Próximo**

Caso o usuário clique em *Próximo*, o sistema exibirá os alunos pendentes e uma mensagem de alerta no topo da página, informando ao usuário que os discentes pendentes poderão tomar posse de um bem da instituição com a efetivação do cancelamento.

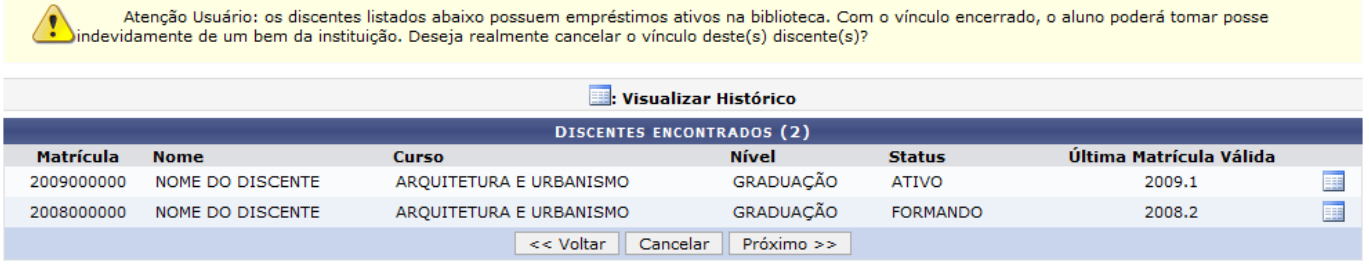

#### Para prosseguir com a operação, clique em *Próximo*. A seguinte tela será exibida:

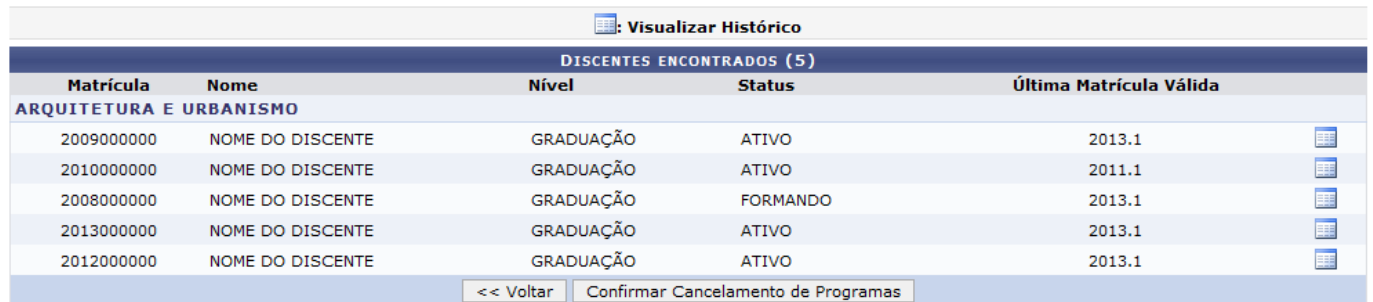

Prossiga com o cancelamento, clicando em *Confirmar Cancelamento de Programas*. A seguinte mensagem de sucesso será exibida:

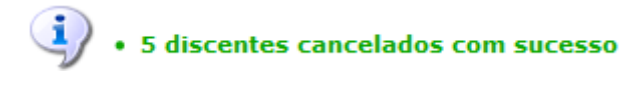

Com esta opção, todos os alunos terão os seus programas cancelados, independente das pendências com a biblioteca.

### **Bom Trabalho!**

#### **Manuais Relacionados**

[Retornar Alunos de Trancamento](https://docs.info.ufrn.br/doku.php?id=suporte:manuais:sigaa:graduacao:matriculas_e_programas:programa:retornar_alunos_de_trancamento)

[<< Voltar - Manuais do SIGAA](https://docs.info.ufrn.br/doku.php?id=suporte:manuais:sigaa:graduacao:lista)

From: <https://docs.info.ufrn.br/> - Permanent link: **[https://docs.info.ufrn.br/doku.php?id=suporte:manuais:sigaa:graduacao:matriculas\\_e\\_programas:programa:processar\\_cancelamento\\_de\\_aluno](https://docs.info.ufrn.br/doku.php?id=suporte:manuais:sigaa:graduacao:matriculas_e_programas:programa:processar_cancelamento_de_aluno)** Last update: **2016/10/11 13:46**

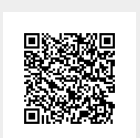